#### Intelledox eForms Home Page

- 1. Forms assigned to the user will appear in the top section of the screen- to access the form- click on the form name
- 2. If you would like to begin a new form, select the form from the list available
- 3. If you would like to see where your forms are- click the form activity link

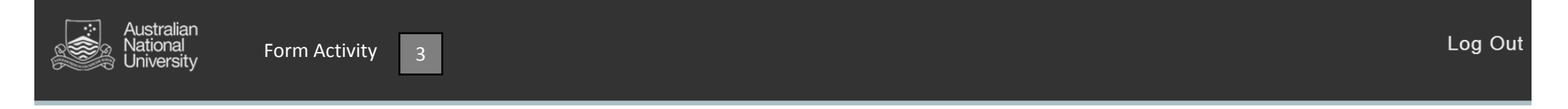

## Forms Assigned To Me

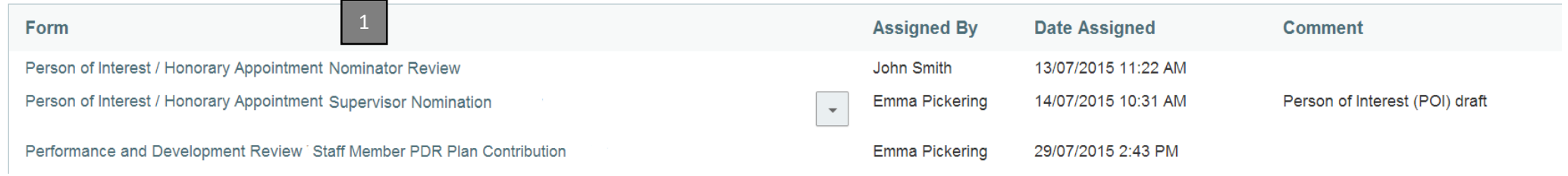

### Begin a New Form

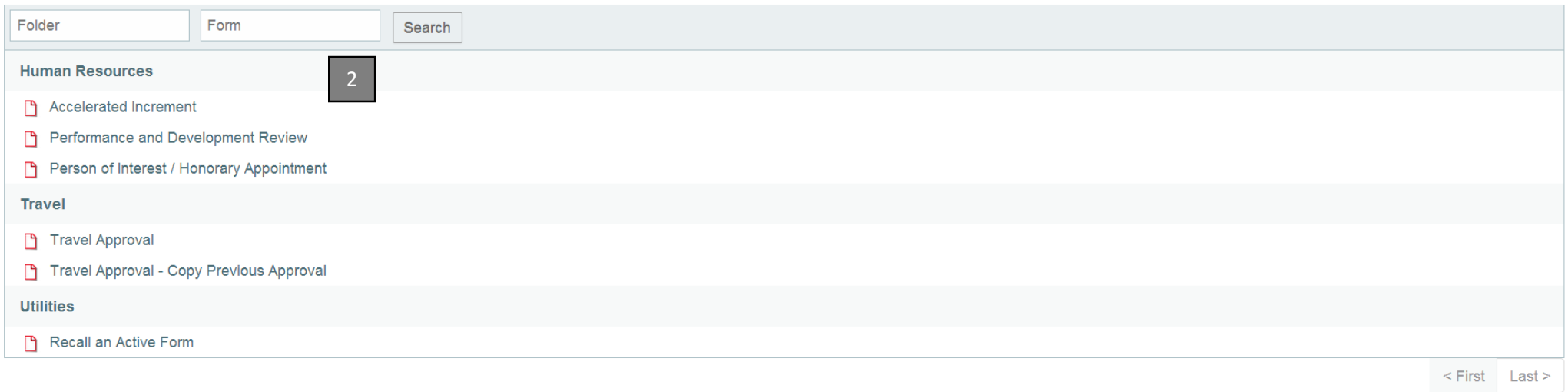

#### How do I see where my forms are?

The form activity section of the form portal allows users to track the forms that they have raised, and see what stage the form is currently at, and who the form is with.

- 1. Type of form raised
- 2. Workflow state the form is currently at
- 3. Who the form is currently assigned to
- 4. Who assigned the form
- 5. When it was last updated
- 6. Who originally created the form
- 7. Form History button (see next page for details)

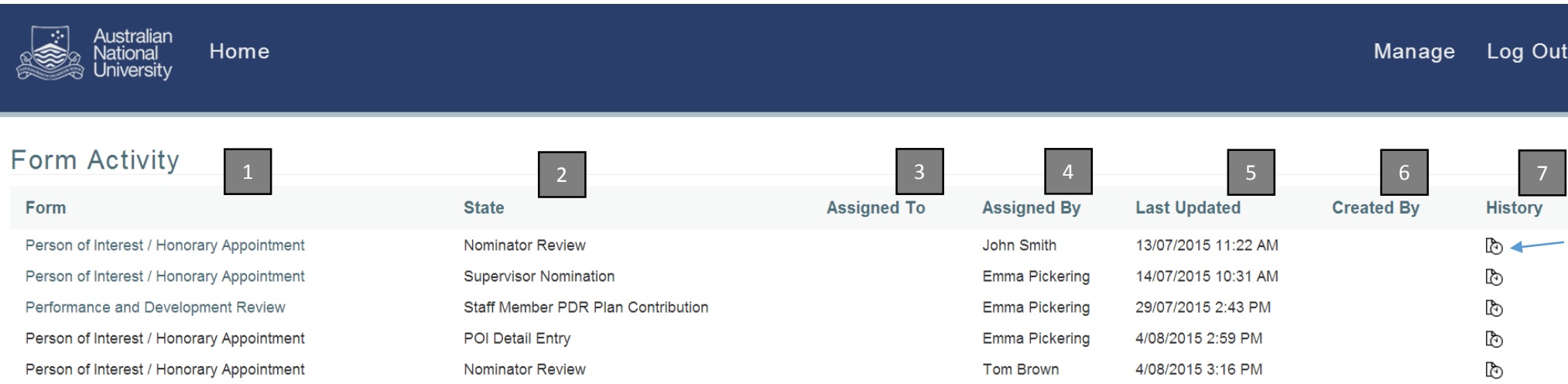

#### Form History

The form history button provides an audit trail of activity on the form to date.

- 1. Workflow state
- 2. Date the state was started
- 3. Who the form was assigned to
- 4. When they completed the activity

# History - Person of Interest / Honorary Appointment

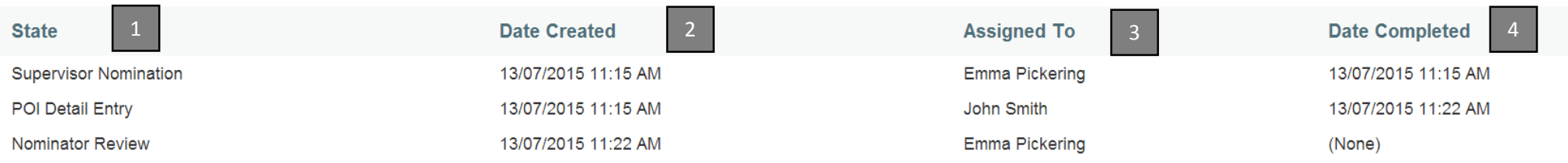